# 15 Mailで警報を<br>知らせたい!

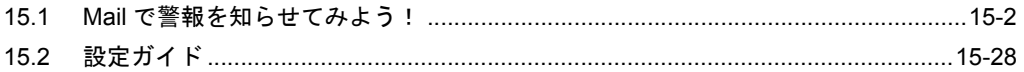

# <span id="page-1-0"></span>15.1 Mail で警報を知らせてみよう!

【動作例】

接続機器のトリガデバイス(ビットデバイス:「M01」、「M02」、「M03」)の立ち上がりを検出し、 Excel メッセージシート内のトリガデバイスに対応して設定されたメッセージを、A さんの携帯電話 に送信する

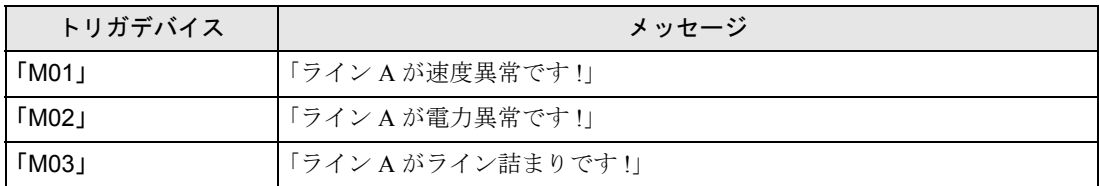

(例)トリガデバイスを「M01」とし、「ライン A が速度異常です !」というメッセージを送信する場 合

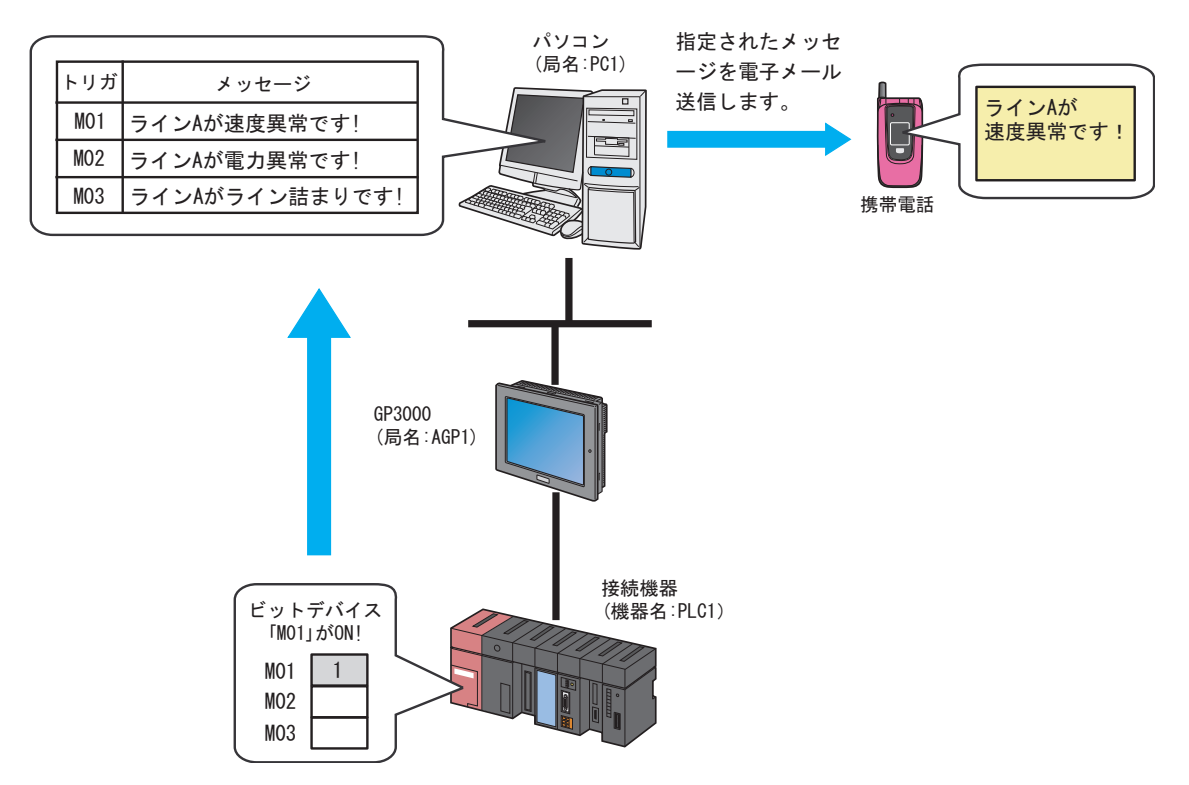

この節では、例として、上記の動作(アクション)を行うための設定を順番に説明します。

• 『Pro-Server EX』で発生するエラーについては、「第 36 章 エラー情報はこちら!」をご MEMO<sup>1</sup> 覧ください。

#### 【設定手順】

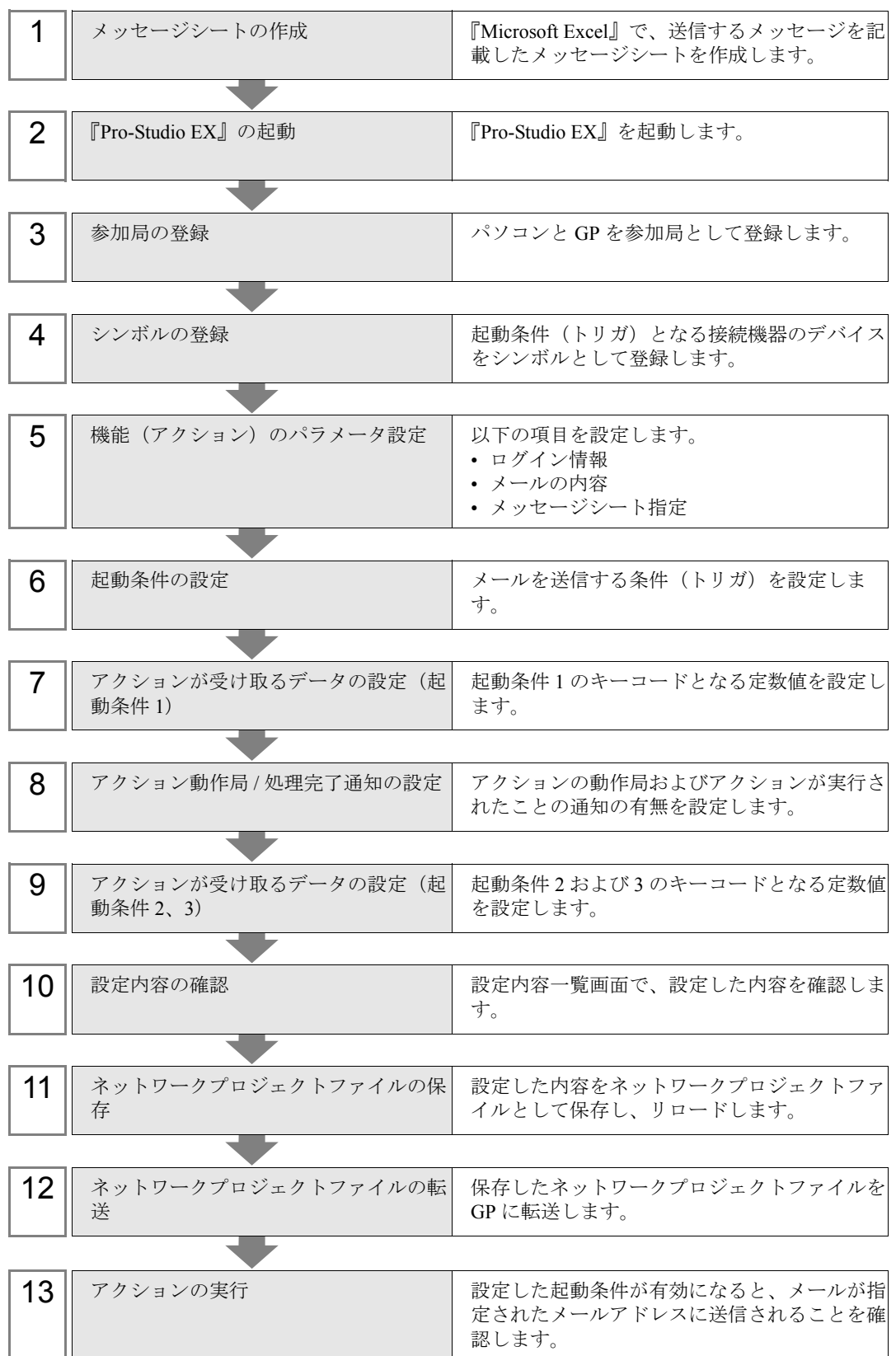

### 15.1.1 メッセージシートの作成

転送データと一致する「Key\_Code」の行を実行します。 転送データについては、後述する「15.1.7 [アクションが受け取るデータの設定\(起動条件](#page-18-0) 1)」で設 定します。

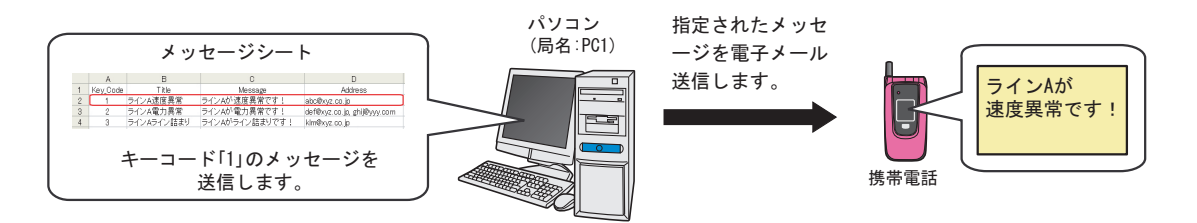

1『Microsoft Excel』を起動し、Sheet1 に下記のメッセージシートを作成します。

#### 【作成例】

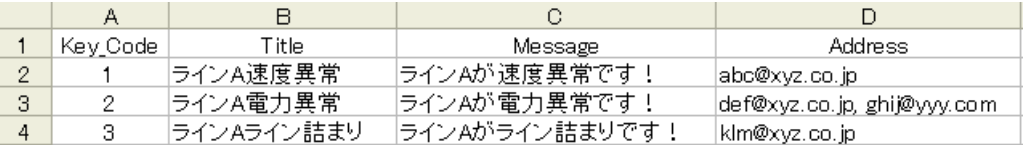

同じキーコードのデータを最大 5 つまで重複登録することができます。

- 2 作成後、ファイル名「mailmessage.xls」として、パソコンのデスクトップに保存します。
	- MEMO • 送信するメッセージは、上記のように、事態に応じたメッセージを Excel 内で用意して おく以外に、固定メッセージや、接続機器のデータをメッセージとして送信する方法が あります。

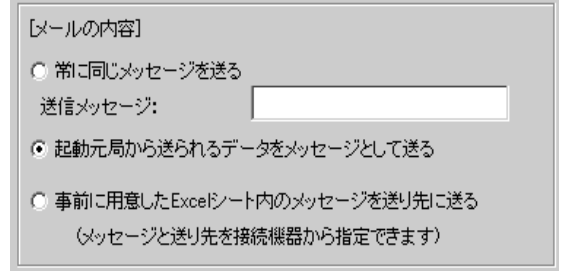

# 15.1.2 『Pro-Studio EX』の起動

『Pro-Studio EX』を起動します。

起動方法の詳細については、「第 3 章 かる~く Pro-Server EX を体験してみませんか?」をご覧くだ さい。

#### 15.1.3 参加局の登録

起動条件(トリガ)となるパソコンと GP を、参加局として登録します。 参加局の詳細については、「第 31 章 参加局登録について」をご覧ください。

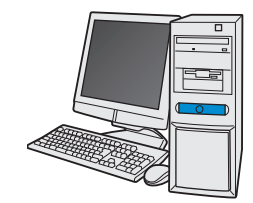

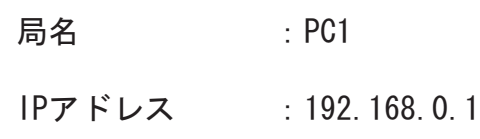

局名<br>  $\mathbf{G}$ 

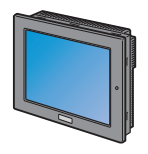

IPアドレス : 192.168.0.100 接続機器情報

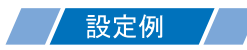

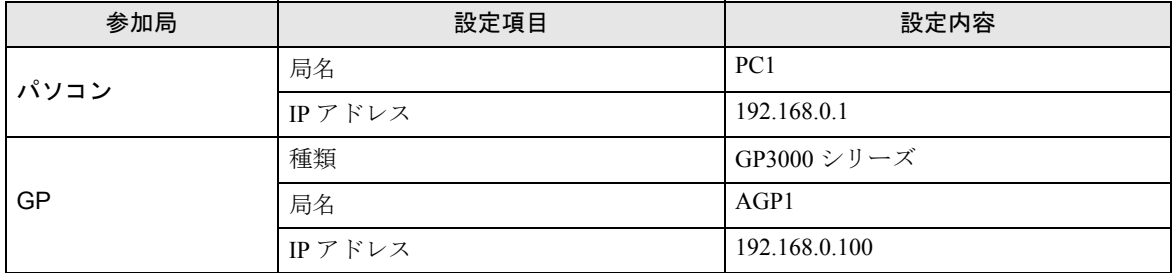

# 15.1.4 シンボルの登録

デバイスデータを読み出す接続機器のデバイスアドレスをシンボルとして登録します。 シンボルの詳細については、「第 32 章 シンボル登録について」をご覧ください。

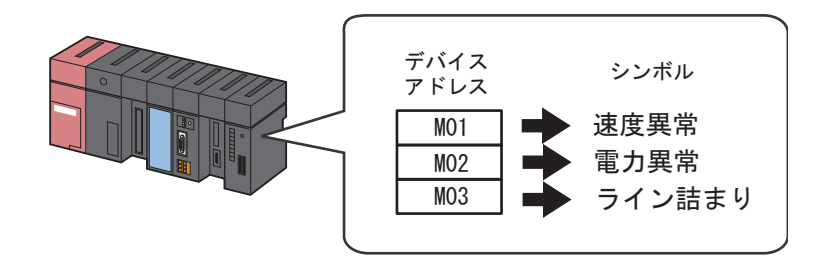

設定例 /

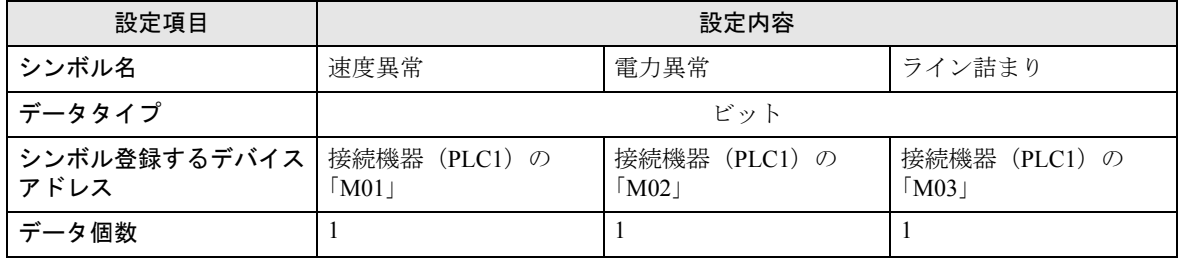

# 15.1.5 機能(アクション)のパラメータ設定

メッセージをメール送信するための設定(パラメータ設定)を行います。 アクションのパラメータの詳細については、「15.2 [設定ガイド」](#page-27-0)をご覧ください。

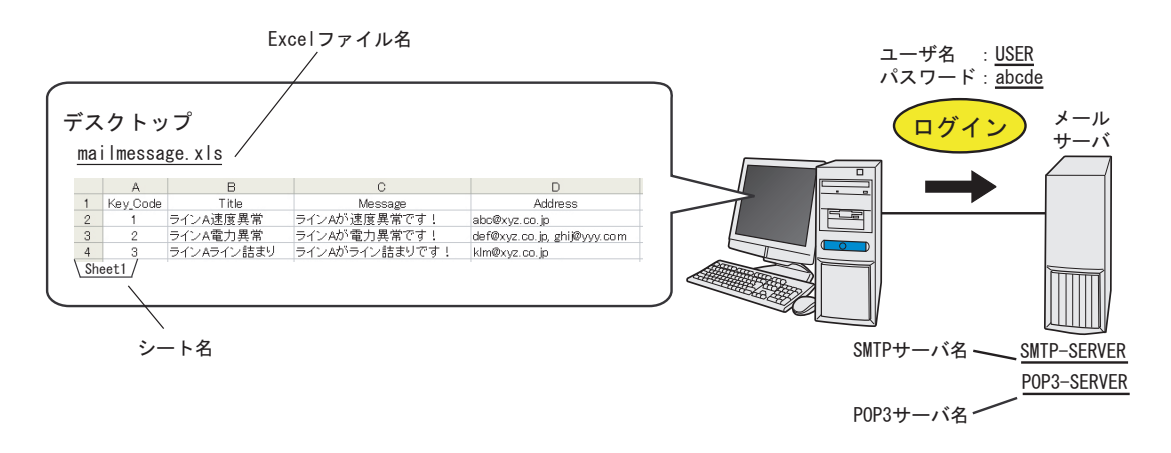

設定例 /

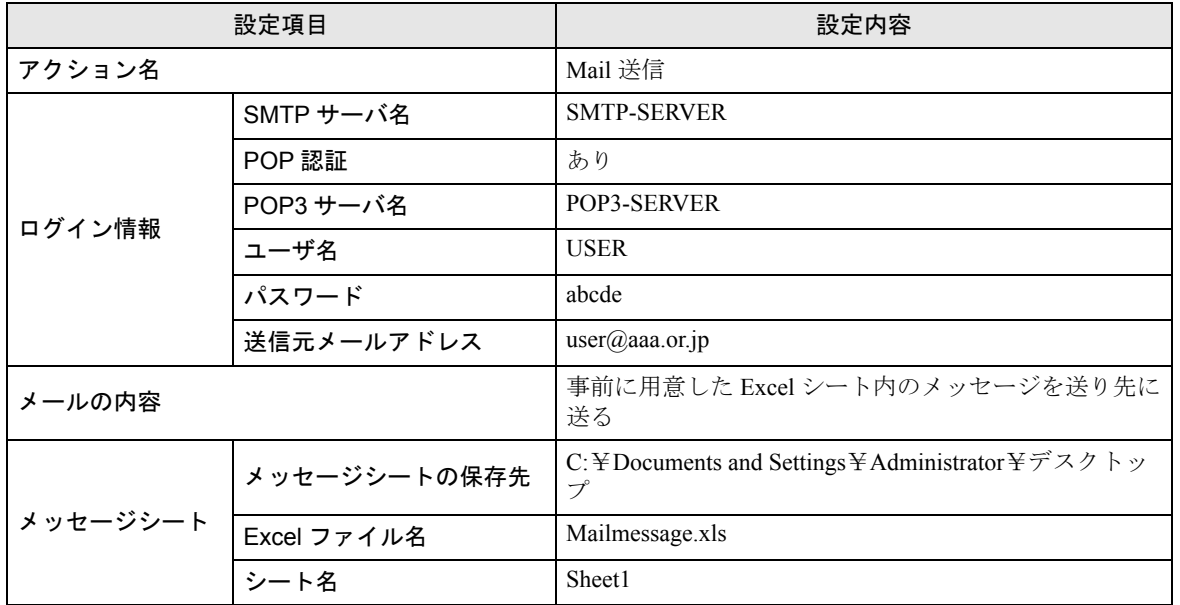

1 状態バーの[機能]アイコンをクリックします。

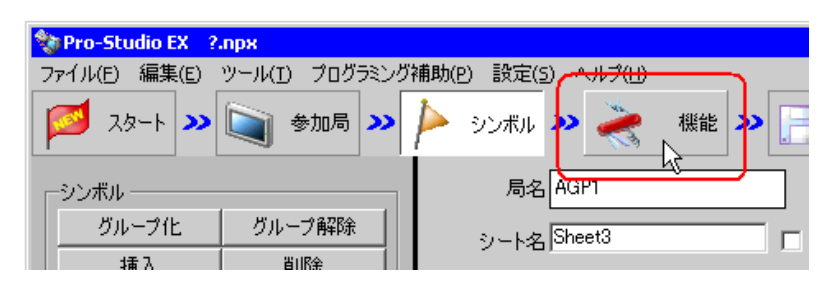

2 画面左のツリー表示から、「アクション」を選択し、[追加]ボタンをクリックします。

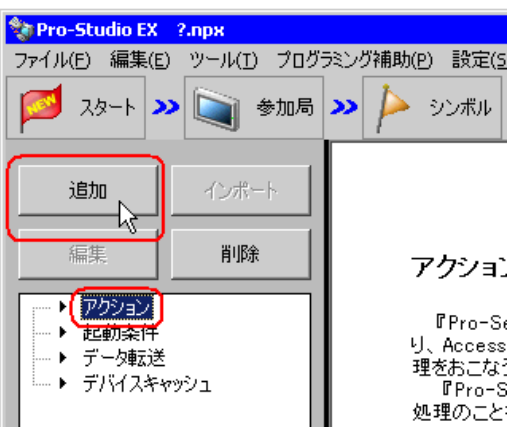

3「アクションの種類]のリストボタンをクリックし、「Mail でデータ送信」を選択します。 続いて、[アクション名]に設定するアクション名「Mail 送信」を入力します。

MEMO • [アクション名]には、任意のアクション名を設定できます。

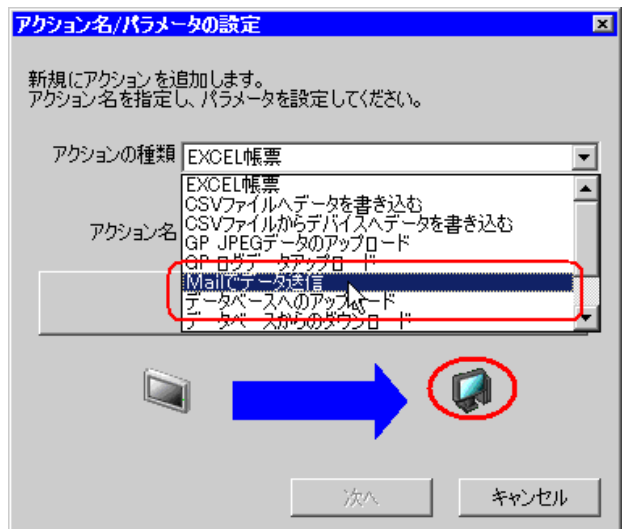

4[ここをクリックしてアクションのパラメータを設定してください。]ボタンをクリックします。

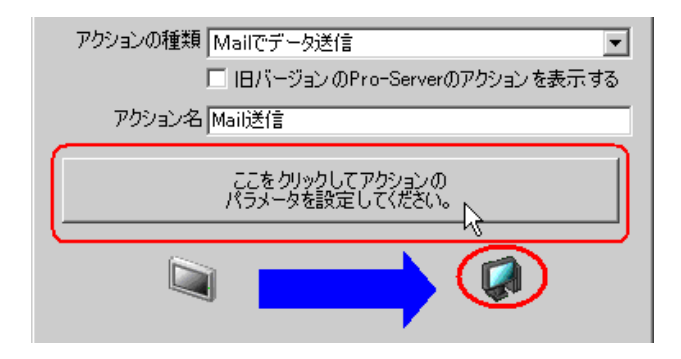

5 ログイン情報の設定を行います。

**MEMO** • ログイン情報設定の詳細については、ネットワーク管理者にご相談ください。

1) [SMTP サーバ名]に、接続している SMTP サーバ名「SMTP-SERVER」を入力します。

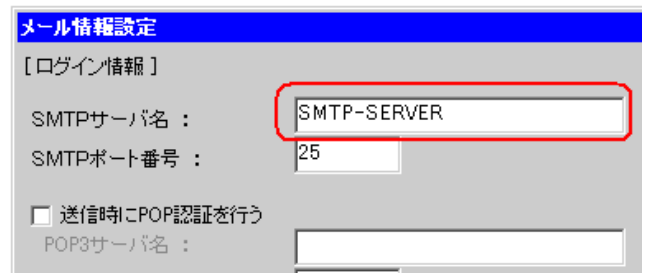

#### SMTP サーバとは

メール送信プロトコル(データ通信上の規約)である SMTP(Simple Mail Transfer Protocol)に対 応している、電子メールを送信するためのサーバです。電子メールを送受信するときには、イン ターネット上に常に接続された"サーバ"というコンピュータを経由する必要があります。サー バには「送信用」と「受信用」があり、送信用サーバの代表的なものが SMTP サーバです。SMTP サーバはユーザーから送信されたメールを受け取り、送信先のユーザーのネットワーク内で稼動 している SMTP サーバを探し、そこにメールを転送します。

2)「送信時に POP 認証を行う]をチェックし、「POP3 サーバ名]に、認証を行う POP3 サーバ名 「POP3-SERVER」を入力します。

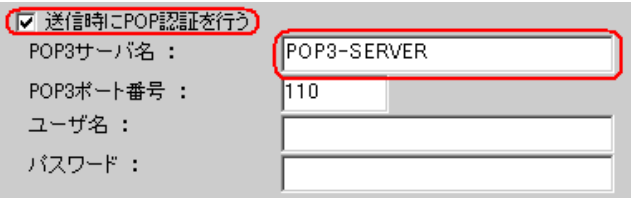

#### POP3 サーバ・POP 認証とは

メール受信プロトコル(データ通信上の規約)である POP3 (Post Office Protocol 3)に対応してい る、電子メールを受信するためのサーバです。受信用サーバの代表的なものが POP3 サーバです。 POP3 サーバにはメールアドレスごとにメールボックスが用意されており、メールを受信するとこ のメールボックスに入ります。ユーザーがメールを受信するときは、電子メールソフトを使って POP3 サーバに接続し、自分のメールボックスからメールを取り出します。 POP 認証とは、メールサーバにログインしメールを送受信するときに行われる認証手続きのこと です。通常は、ユーザー名(アカウント)とパスワードを使って認証を行います。

3) [ユーザ名] に、POP3 認証を行うユーザー名「USER」を入力し、[パスワード]に、ユーザーが 設定しているパスワード「abcde」を入力します。

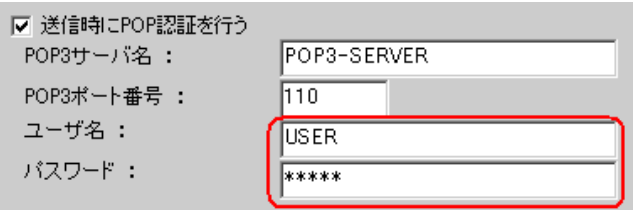

MEMO • パスワード入力時、画面には「\*\*\*\*\*」と表示されます。

4) [送信元メールアドレス]に、送信元のメールアドレス「user@aaa.or.jp」を入力します。

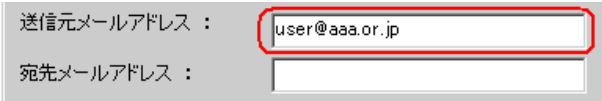

- [宛先メールアドレス]は、次の設定項目 [メールの内容]で [常に同じメッセージを **MEMO** 送る]に設定した場合、またはメッセージシートに送信先アドレスが設定されていない 場合に有効となります。
- 6 メールの内容に関する設定を行います。

[事前に用意した Excel シート内のメッセージを送り先に送る]をチェックします。

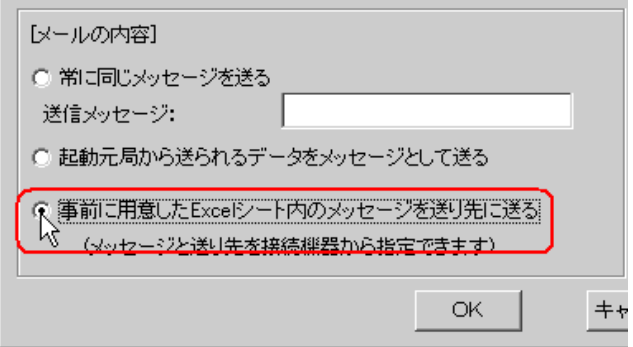

- 7 メッセージシートに関する設定を行います。
	- 1) メッセージシートの保存先「C:¥デスクトップ」、[Excel ファイル名]にメッセージシートのファ イル名「mailmessage.xls」、[シート名]に、メッセージシート内の参照シート「Sheet1」を選択し ます。

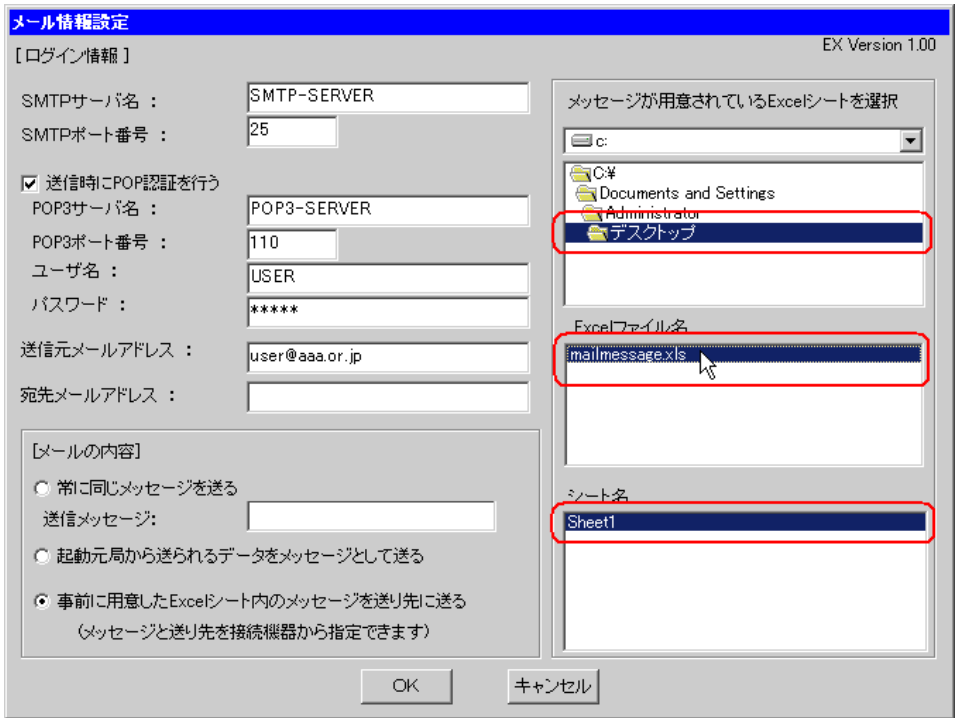

8 [OK] ボタンをクリックします。

以上で、機能(アクション)の設定は終了です。

#### 15.1.6 起動条件の設定

メールを送信する起動条件(トリガビット ON)を設定します。 ここでは、起動条件を 3 パターン設定します。 起動条件の詳細については、「第 33 章 起動条件について」をご覧ください。

#### 設定例

#### ◆起動条件 1(速度異常)

- 起動条件名 :速度異常メッセージを送信する
- 起動条件 :「速度異常」(M01) ON 時
- ◆起動条件 2(電力異常)
	- 起動条件名 :電力異常メッセージを送信する
	- 起動条件 :「電力異常」 (M02) ON 時
- ◆起動条件 3 (ライン詰まり)
	- 起動条件名 :ライン詰まりメッセージを送信する
	- 起動条件 :「ライン詰まり」(M03)ON 時

1「アクション名 / パラメータの設定」画面で、[次へ]ボタンをクリックします。

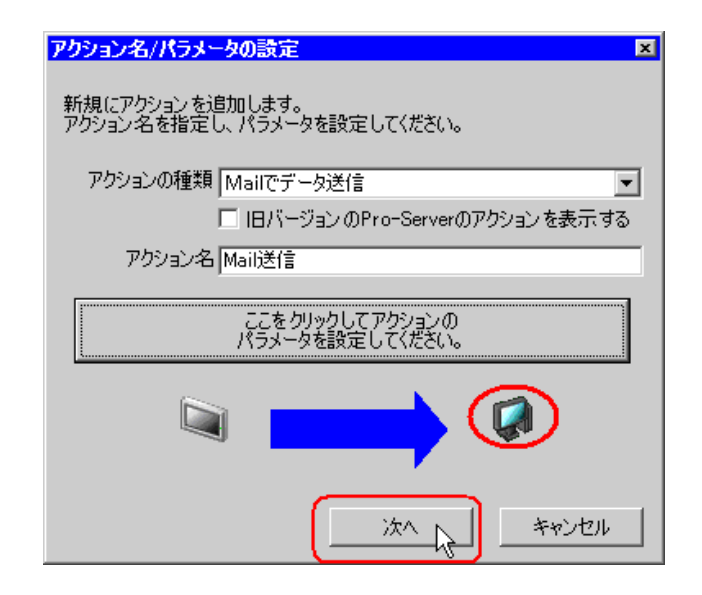

2 [新しい起動条件]ボタンをクリックします。

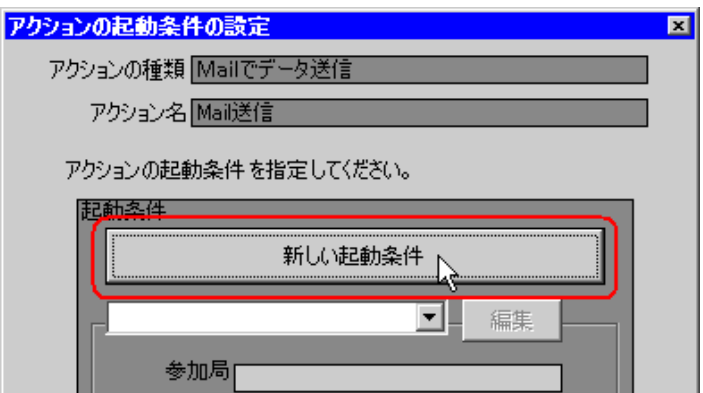

3[起動条件名]に、起動条件名「速度異常メッセージを送信する」を入力し、[局名]に、起動条件 (トリガ)となるデバイスを持つ局名「AGP1」を選択します。

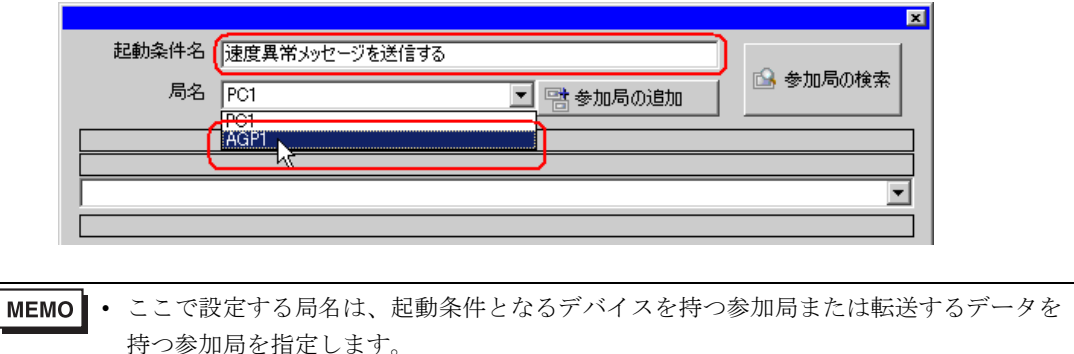

「第 <sup>33</sup> 章 起動条件について」

4 [条件 1] タブの [デバイス ON 時] ボタンをクリックし、機器名に「PLC1」を選択します。

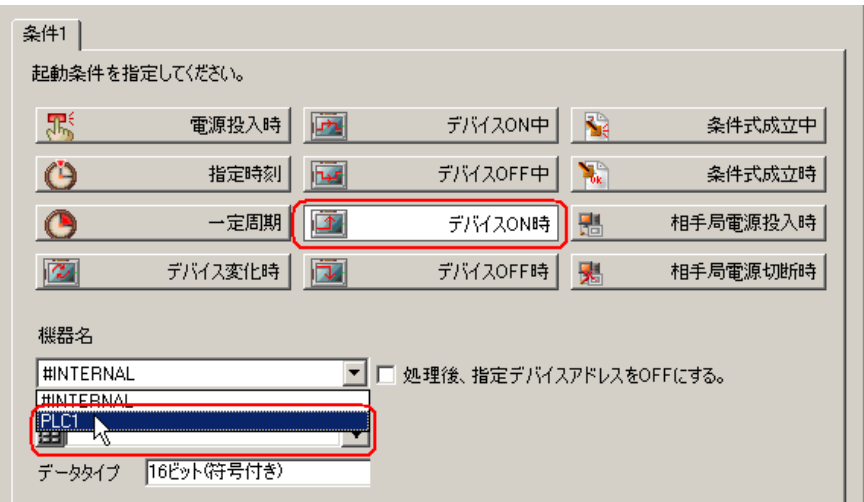

5[デバイス]のリストボタンをクリックし、トリガとなるデバイスのシンボル名「速度異常」を選択 します。

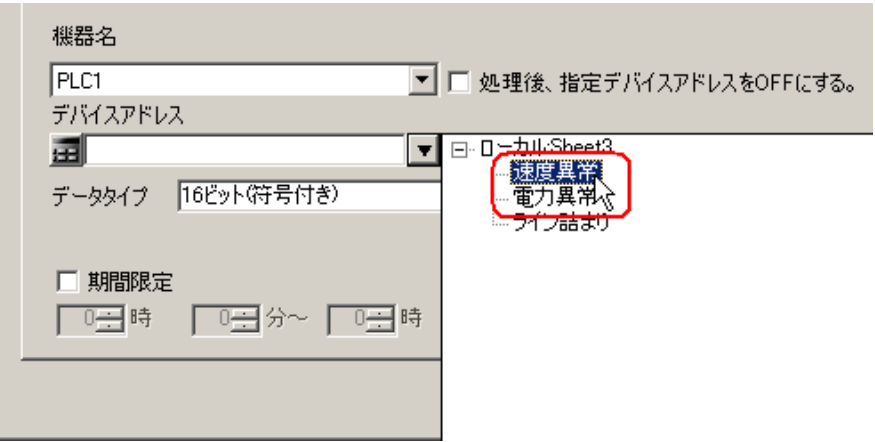

選択後、[データタイプ]も自動的に表示されます。

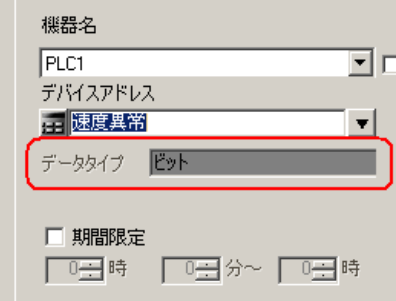

MEMO • 起動条件については、2 種類の異なる条件の組み合わせ(「かつ」(and 条件)、「または」 (or 条件)により設定することもできます。

「第 <sup>33</sup> 章 起動条件について」

6 [OK] ボタンをクリックします。

7 起動条件2を追加するため、[新しい起動条件]ボタンをクリックします。

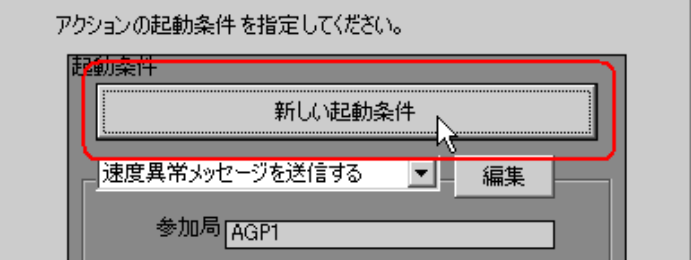

8 起動条件1と同じ手順で下記の内容を設定し、[OK]ボタンをクリックします。

- 起動条件名:電力異常メッセージを送信する
- 局名:AGP1
- 起動条件:デバイス ON 時
- 機器名:PLC1
- デバイス:電力異常

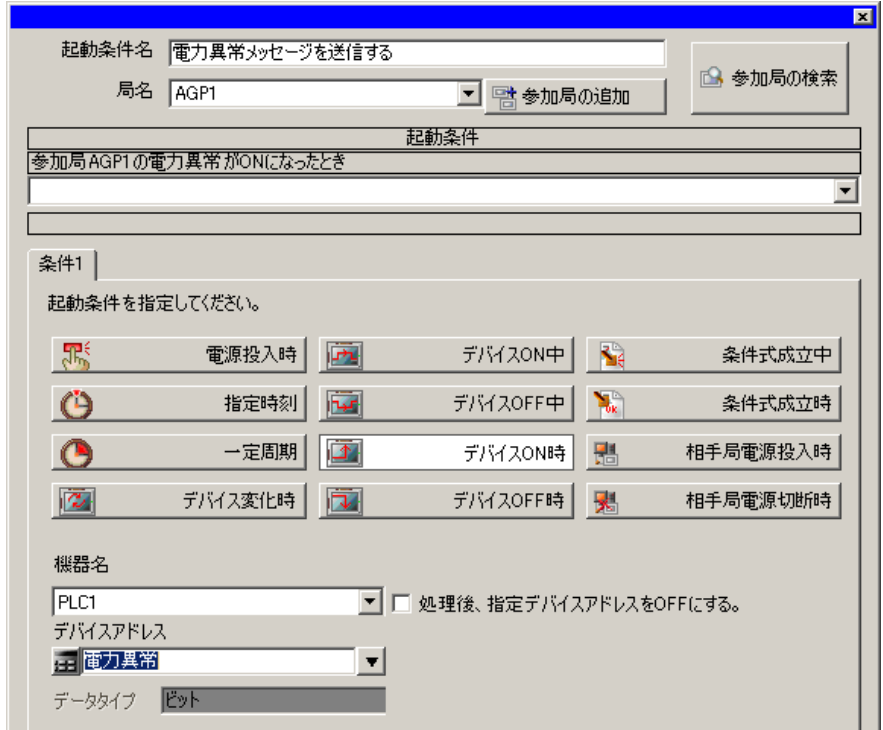

- 9 起動条件 3 を追加するため、[新しい起動条件]ボタンをクリックしたあと、起動条件1と同じ手順 で下記の内容を設定し、[OK]ボタンをクリックします。
	- 起動条件名:ライン詰まりメッセージを送信する
	- 局名:AGP1
	- 起動条件:デバイス ON 時
	- 機器名:PLC1
	- デバイス:ライン詰まり

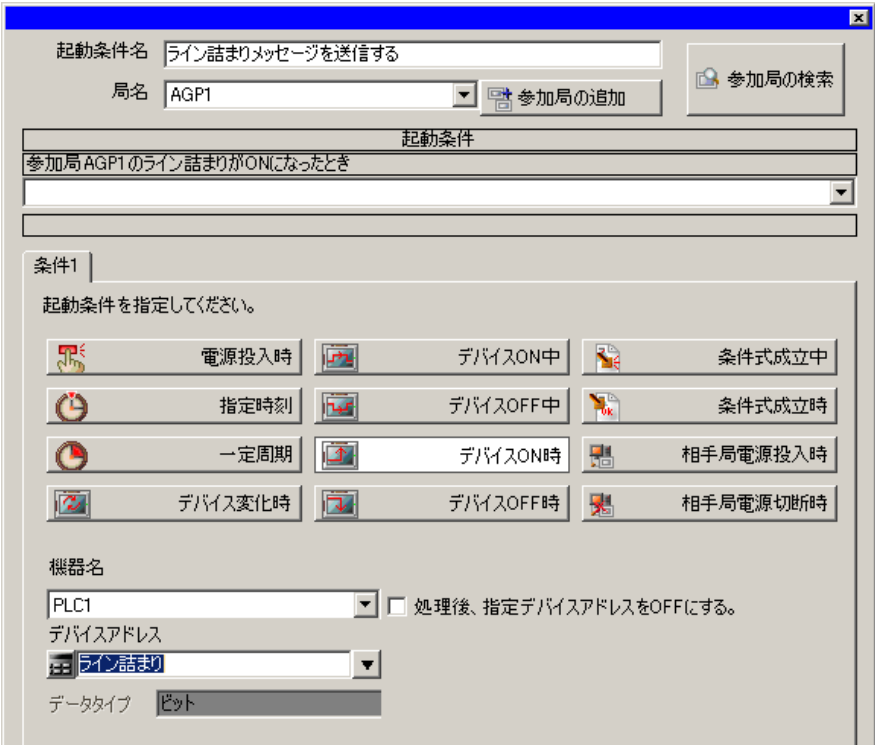

以上で、起動条件の設定は終了です。

#### <span id="page-18-0"></span>15.1.7 アクションが受け取るデータの設定(起動条件 1)

アクション動作時に転送するデータ(定数値)を設定します。

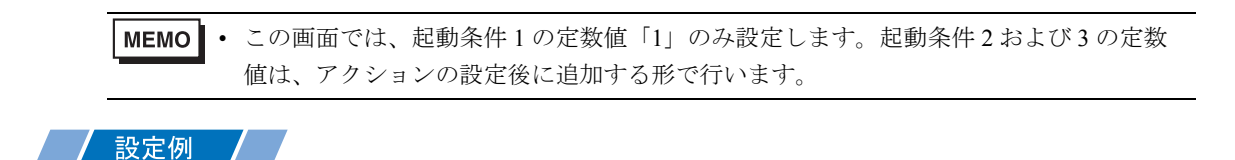

- $\mathcal{L}$ • 転送する定数値 :1
- 1「アクションの起動条件の設定」画面で、[起動条件]のリストボタンをクリックして「速度異常メッ セージを送信する」を選択し、[次へ]ボタンをクリックします。

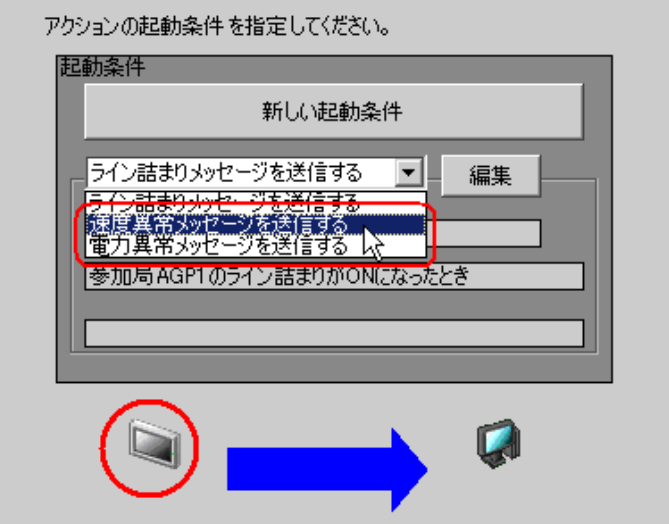

2 [定数値]をクリックしたあと、テキストボックスに転送する定数値「1」、[個数]に、「1」を入力し ます。

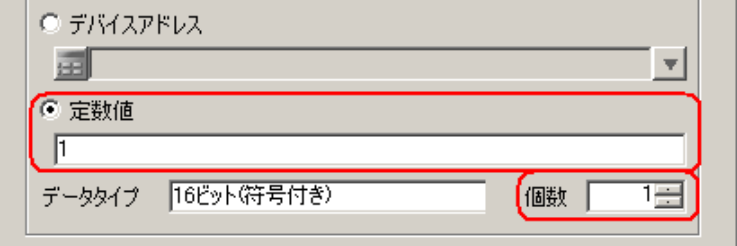

以上で、起動条件 1 のデータ設定が終了しました。

#### 15.1.8 アクション動作局 / 処理完了通知の設定

アクションが動作する局名、およびアクションが実行されたことの通知の有無を設定します。

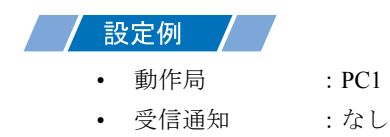

1「アクションが受け取るデータの設定」画面で、[次へ]ボタンをクリックします。

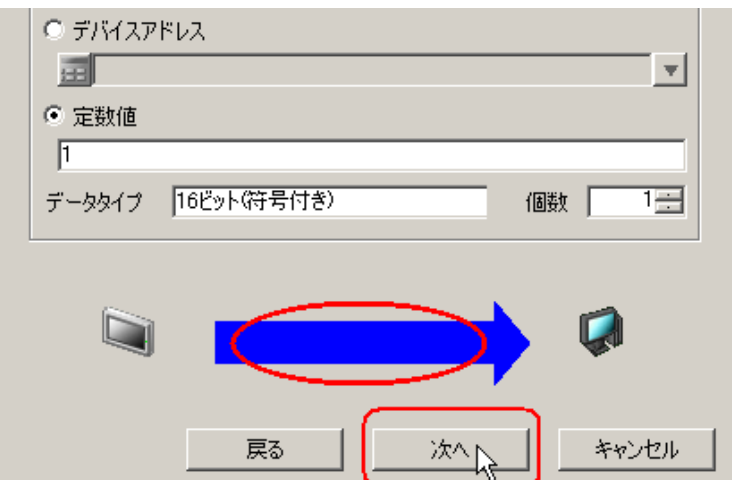

2「動作局]のリストボタンをクリックし、アクションが動作する局名「PC1」を選択し、[受信通知あ り]がチェックされている場合は、チェックを外します。

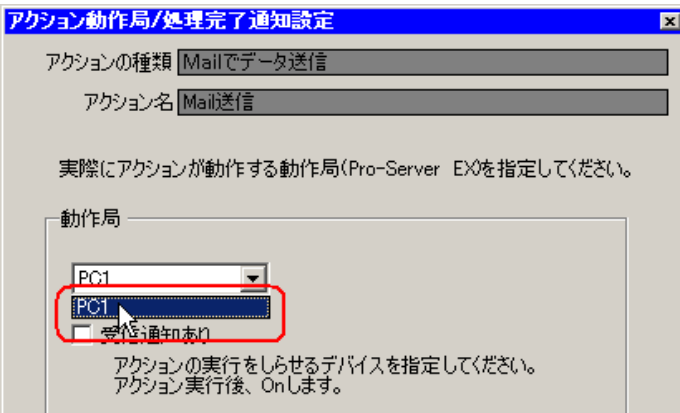

• 「受信通知」を設定すると、アクション完了後に、指定したビットデバイスが ON になり MEMO ます。2つ以上のアクションを連続して実行する場合、次のアクションの起動条件(ト リガ)として使用することができます。

「第 <sup>33</sup> 章 起動条件について」

3 [完了] ボタンをクリックします。

「アクション動作局 / 処理完了通知設定」画面が閉じ、画面左に、設定したアクション名および起動条 件名が表示されます。

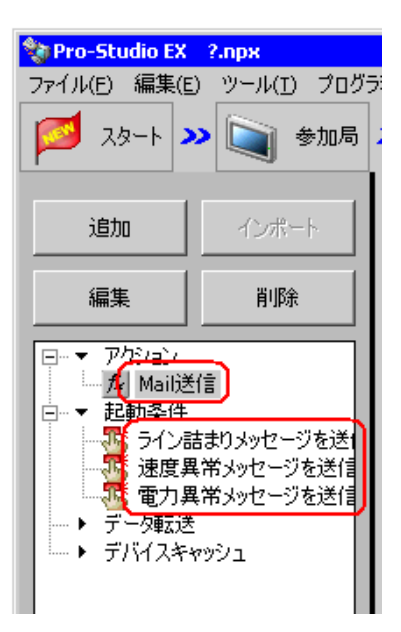

以上で、アクション動作局および処理完了通知の設定が終了しました。

15.1.9 アクションが受け取るデータの設定(起動条件 2、3)

ここで、起動条件 2 および 3 の定数値を設定します。

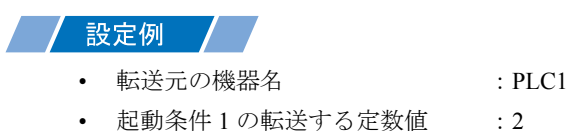

- 
- 
- 起動条件 2 の転送する定数値 :3

1「追加]ボタンをクリックします。

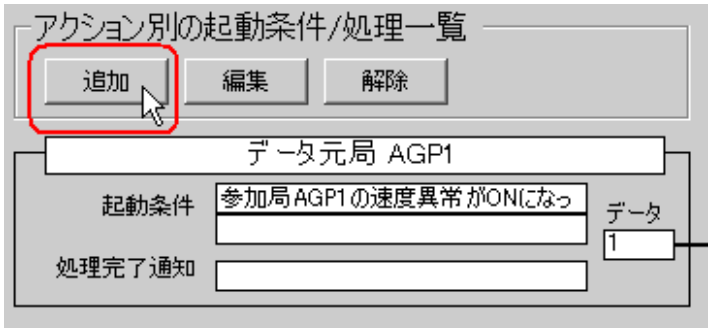

2 [起動条件]のリストボタンをクリックし、「電力異常メッセージを送信する」を選択したあと、[次 へ]ボタンをクリックします。

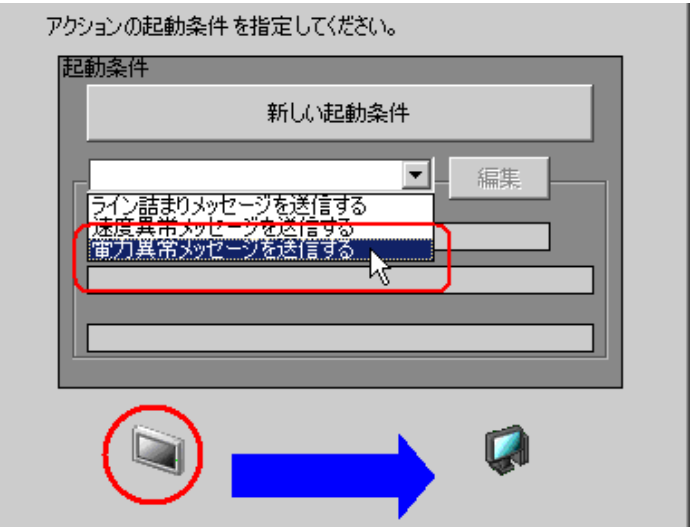

3 [定数値]をクリックし、定数値「2」、個数「1」を入力して [次へ]ボタンをクリックします。

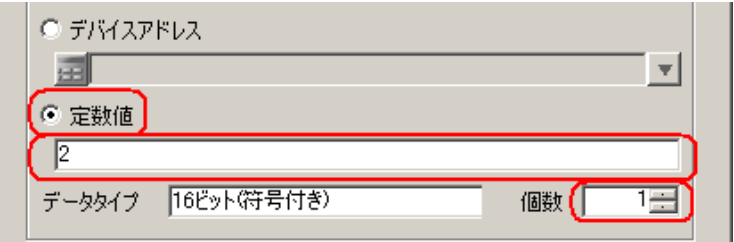

4「動作局]に「PC1」を選択したあと、「完了]ボタンをクリックします。

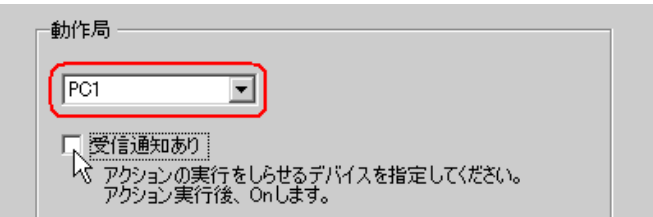

5「追加]ボタンをクリックし、リストボタンで「ライン詰まりメッセージを送信する」を選択したあ と、同様の手順で定数値「3」を設定します。

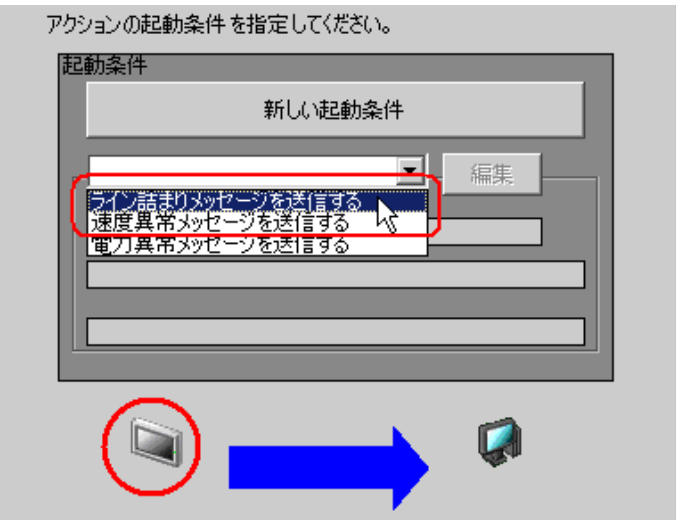

以上で、起動条件 2 および 3 のデータ設定が終了しました。

#### 15.1.10 設定内容の確認

設定内容の一覧画面で、設定した内容を確認します。

1 画面左のツリー表示から、アクション名「Mail 送信」をクリックします。

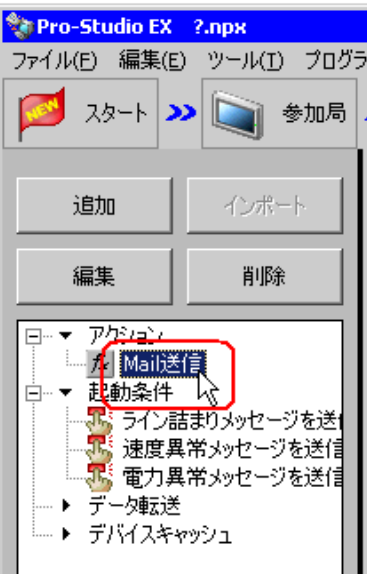

設定した内容が、画面右に表示されていることを確認します。

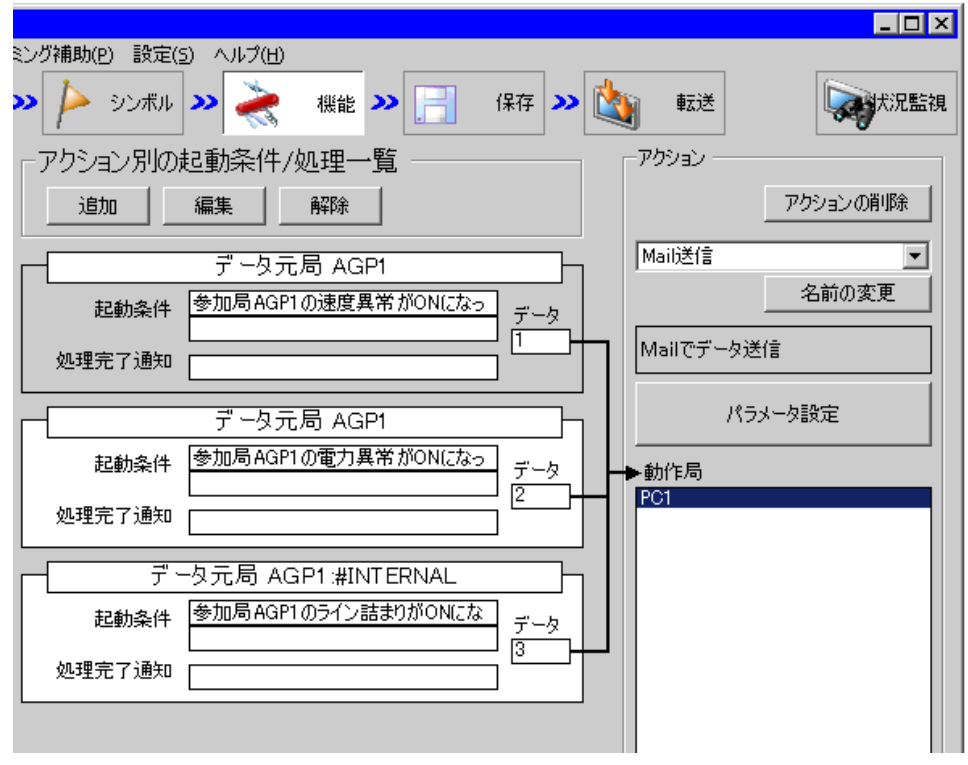

2 画面左のツリー表示から、各起動条件名をクリックします。

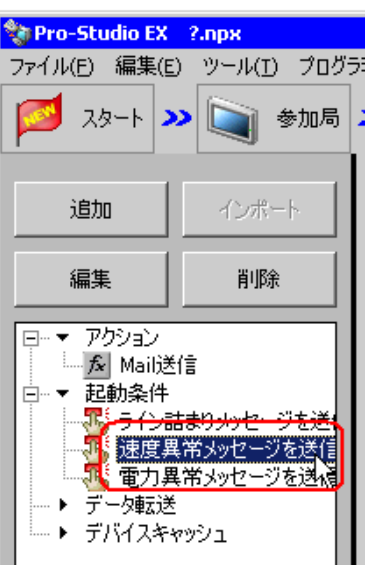

設定した内容が、画面右に表示されていることを確認します。

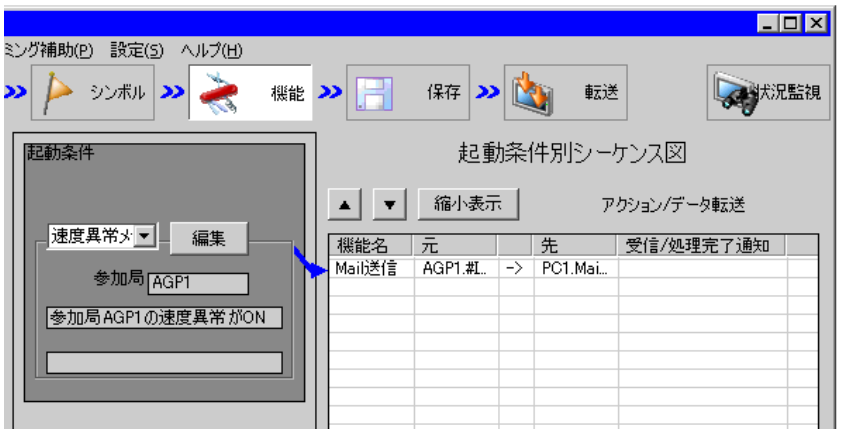

以上で、設定内容の確認が終了しました。

#### 15.1.11 ネットワークプロジェクトファイルの保存

設定した内容を、ネットワークプロジェクトファイルとして保存し、『Pro-Server EX』にリロードし ます。

ネットワークプロジェクトファイルの保存については、「第 25 章 保存について」をご覧ください。

• 『Pro-Server EX』は、ネットワークプロジェクトファイルを読み込み、そこに設定され 重要 た内容によりアクションを実行します。したがって、設定した内容は必ずネットワーク プロジェクトファイルとして保存する必要があります。

• ネットワークプロジェクトファイルの『Pro-Server EX』へのリロードは必ず行ってくだ さい。リロードを行わないとアクションが動作しません。

#### 設定例

- ネットワークプロジェクトファイルのパス :デスクトップ¥Mail send.npx
- タイトル しゅうしゃ しゅうしゃ しゅく はんこう Mail 送信アクション

#### 15.1.12 ネットワークプロジェクトファイルの転送

保存したネットワークプロジェクトファイルを、参加局に転送します。 ネットワークプロジェクトファイルの転送については、「第 26 章 転送について」をご覧ください。

• ネットワークプロジェクトファイルの転送は、必ず行ってください。転送を行わないと **MEMO** アクションが動作しません。

# 15.1.13 アクションの実行

いずれかの起動条件が有効になるとアクションが動作し、起動条件に対応したメッセージが、設定し た宛先に送信されていることを確認します。

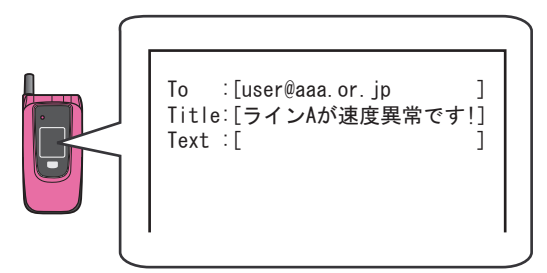

以上で、このアクションの説明は終了です。

MEMO<sup>1</sup> • アクションを実行時の通信速度の向上を図りたい場合は、「第 29 章 通信を速くするひ と工夫!」をご覧ください。

# <span id="page-27-0"></span>15.2 設定ガイド

この節では、アクションのパラメータのくわしい設定のしかたについて説明します。

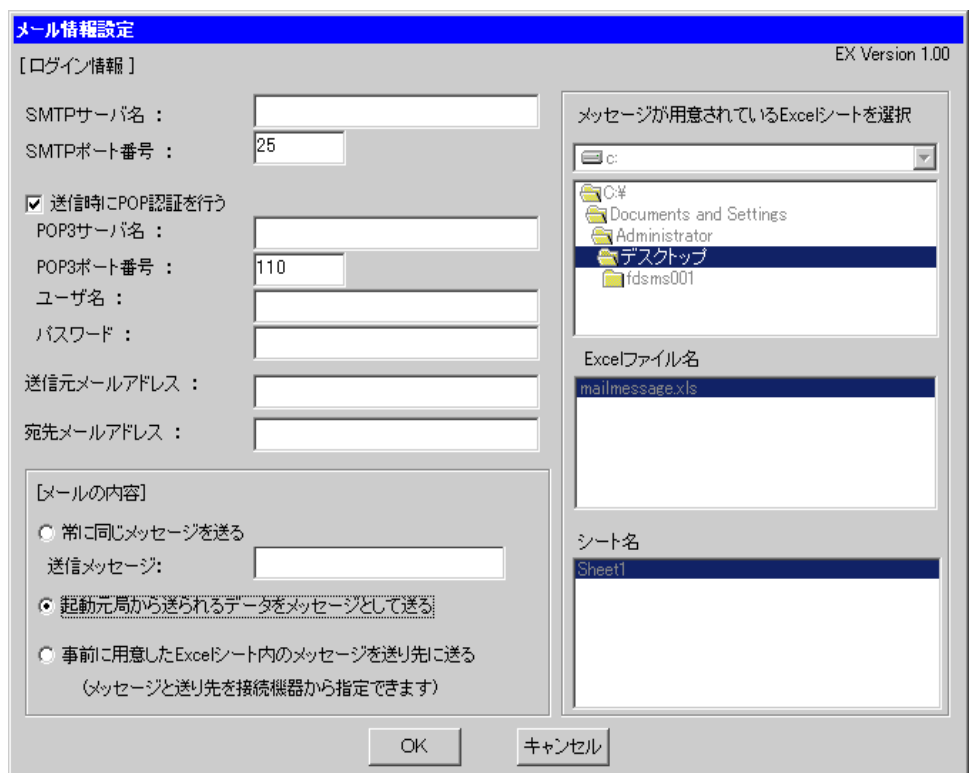

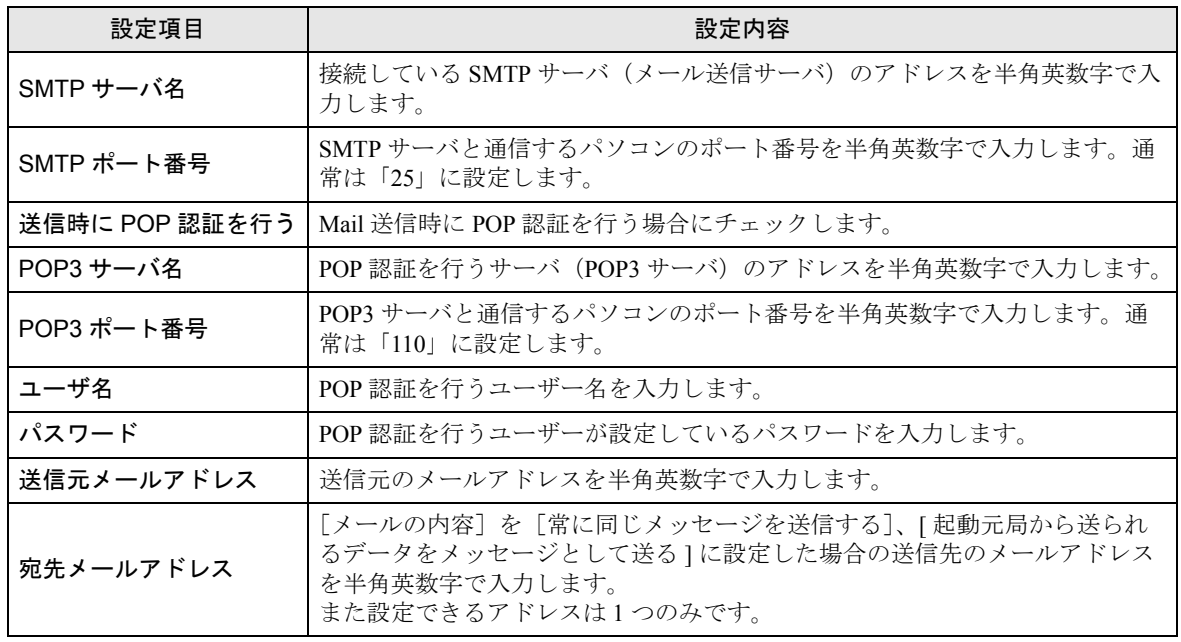

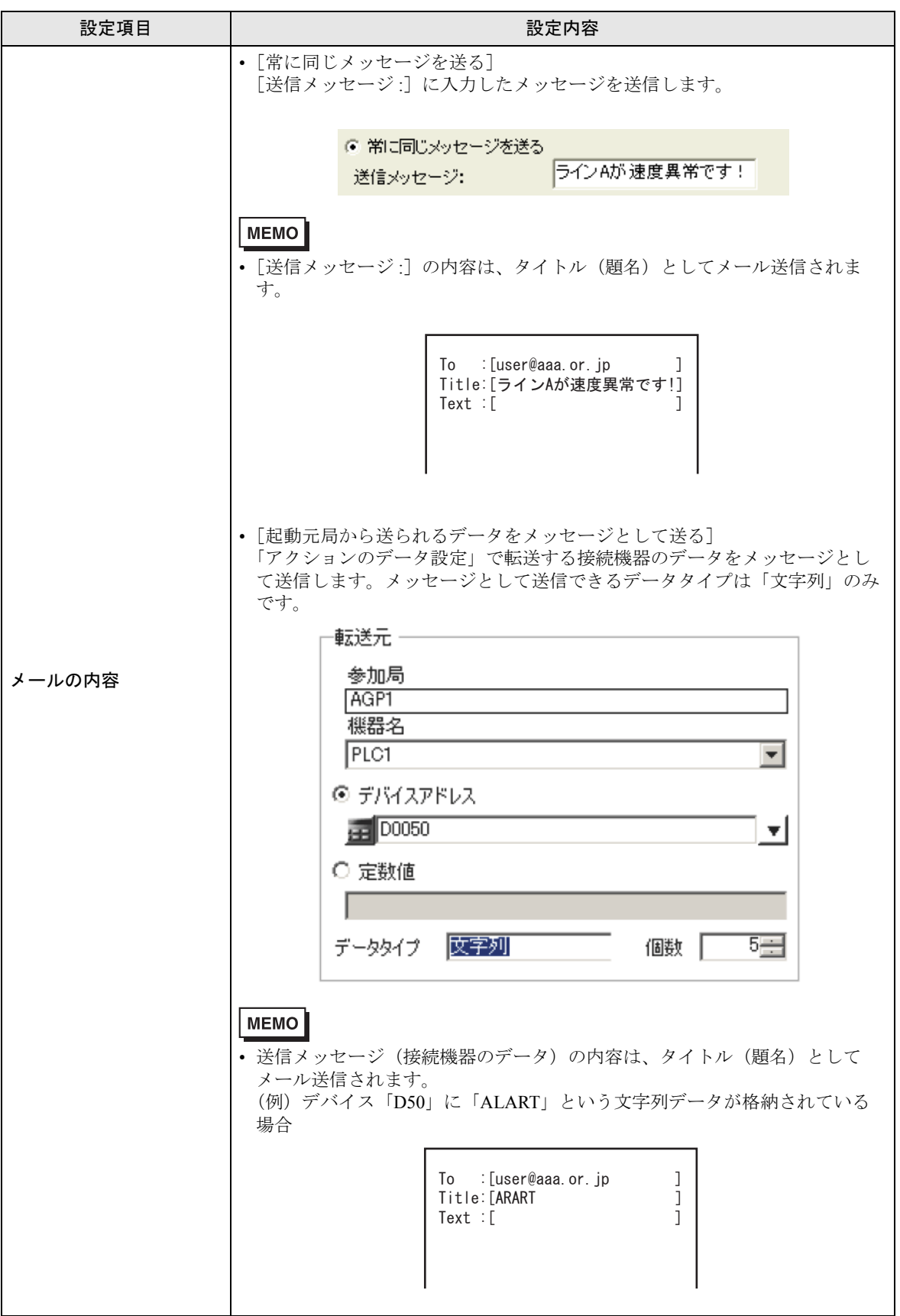

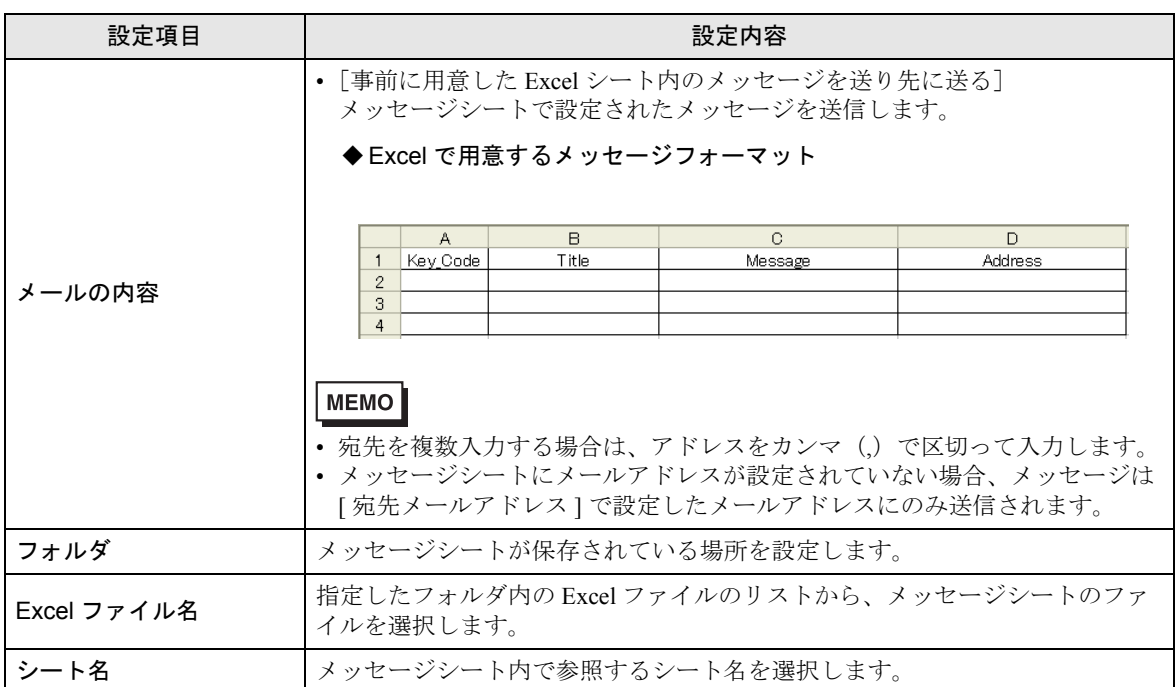